## ★.4DTools圧縮

1.アプリケーション→「Marvel」フォルダ→「給与人事パーフェクト2009」フォルダの順にクリックし、 「4DTools.app」をダブルクリックして開きます。

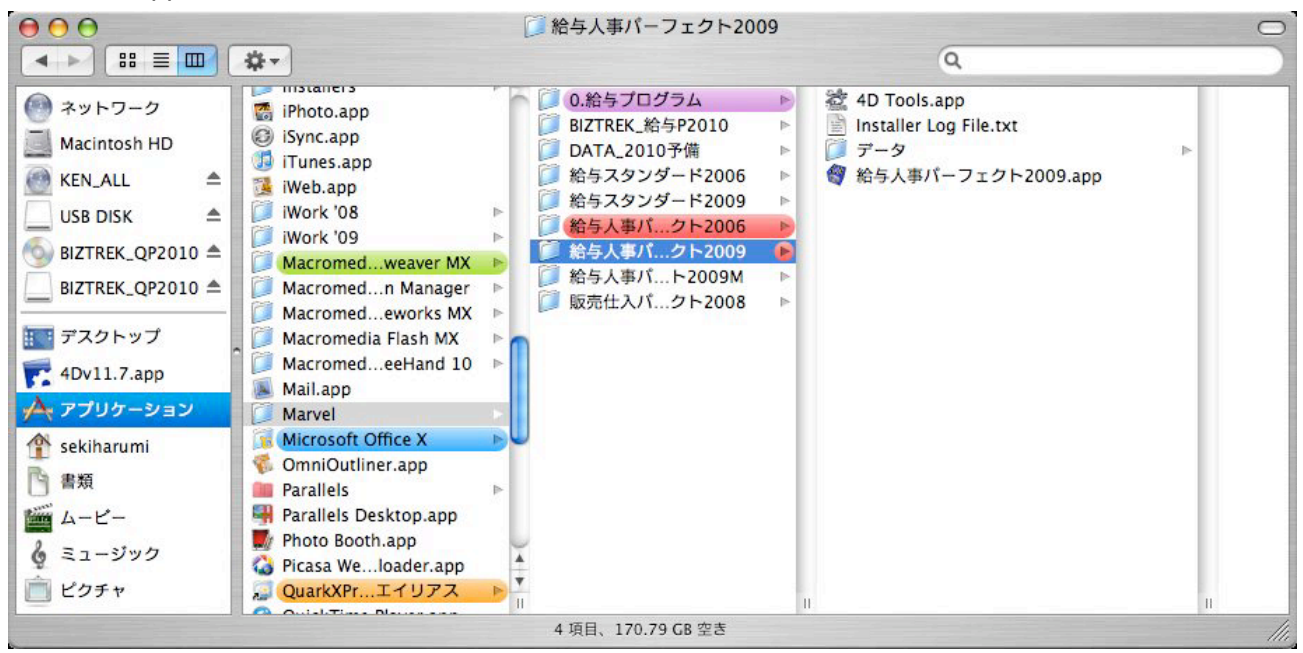

2.次に、4Dストラクチャファイル(給与人事プログラム)を開くウィンドウが表示されますので、「給与人事パーフェクト」フォルダの中の 「給与人事パーフェクト2009.app」を開きます。

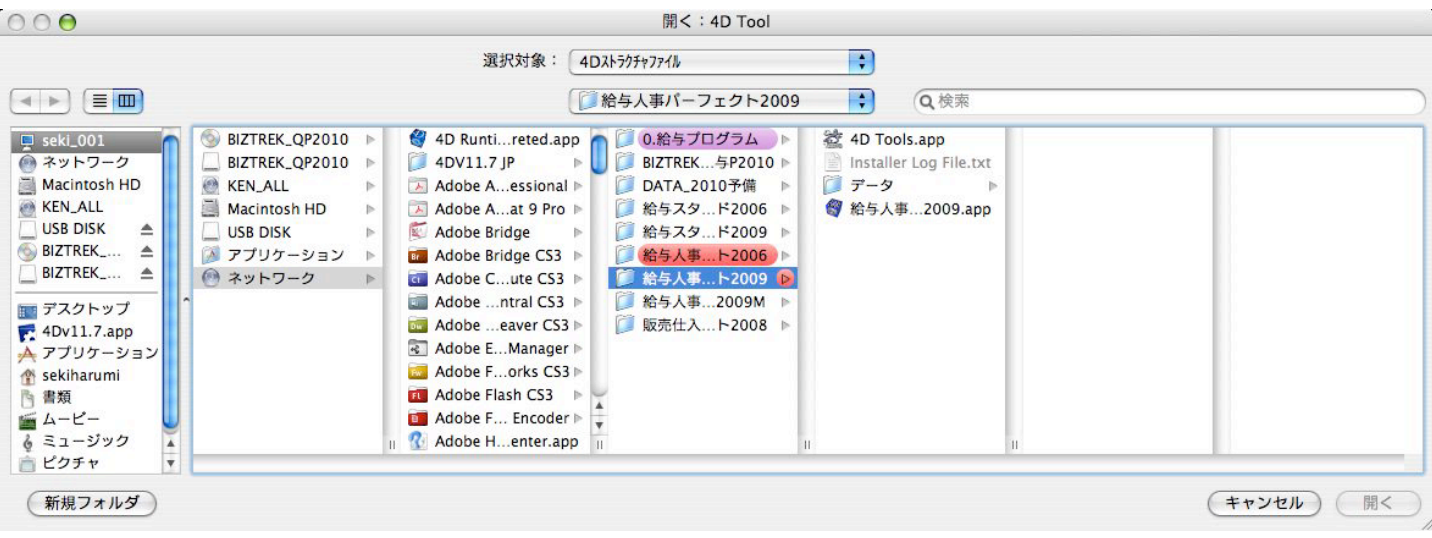

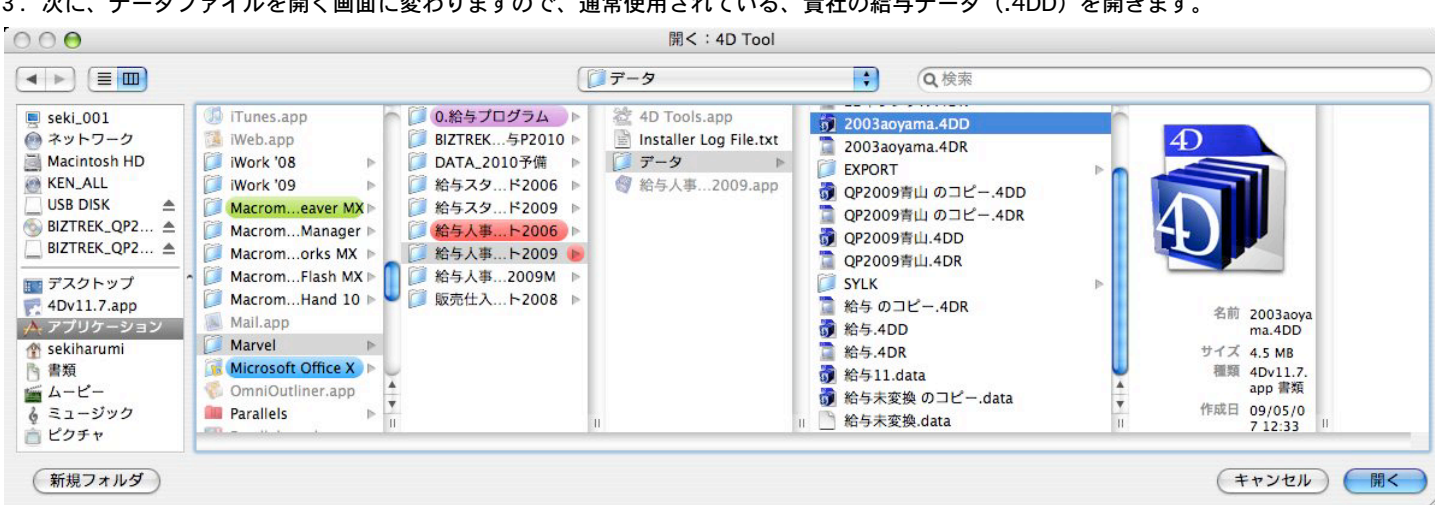

## 3. 次に、データファイルを開く画面に変わりますので、通常使用されている、貴社の給与データ(.4DD)を開きます。

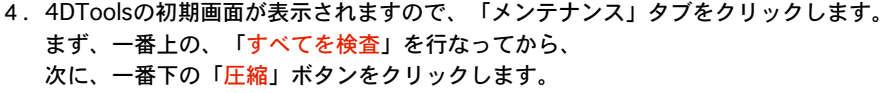

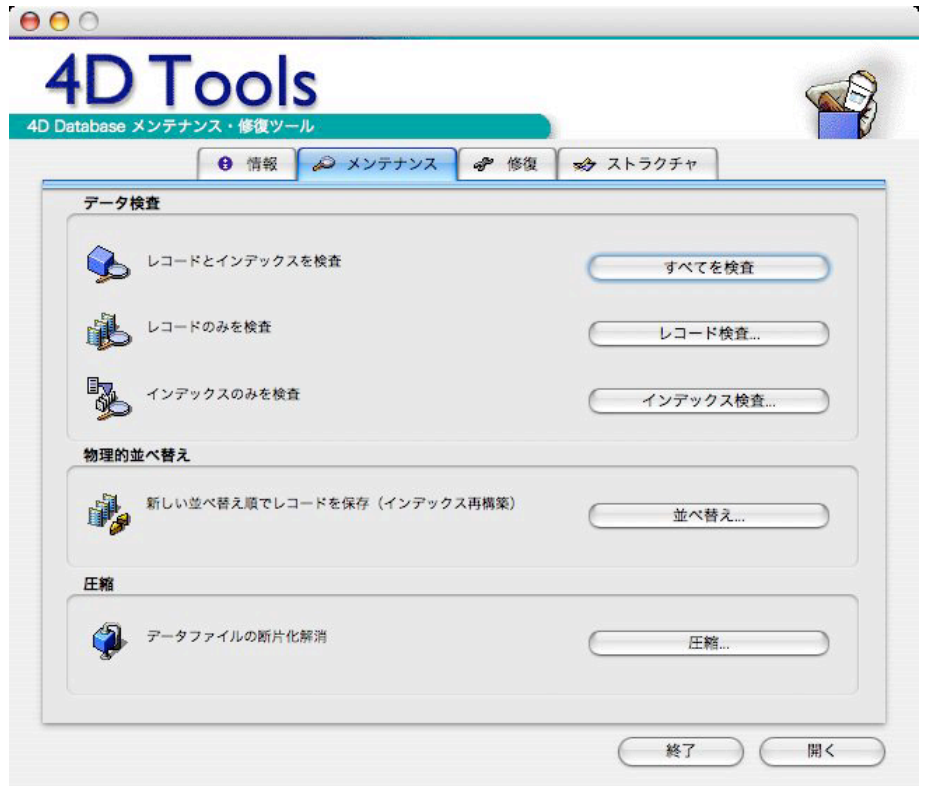

5.「圧縮」を行なうと、データファイルが新しく生成されますので、その名前を入力し(例:給与22年度\_圧縮)、保存ボタンをクリックし ます。

圧縮が終わると、4の画面に戻るので、「終了」ボタンで終了します。

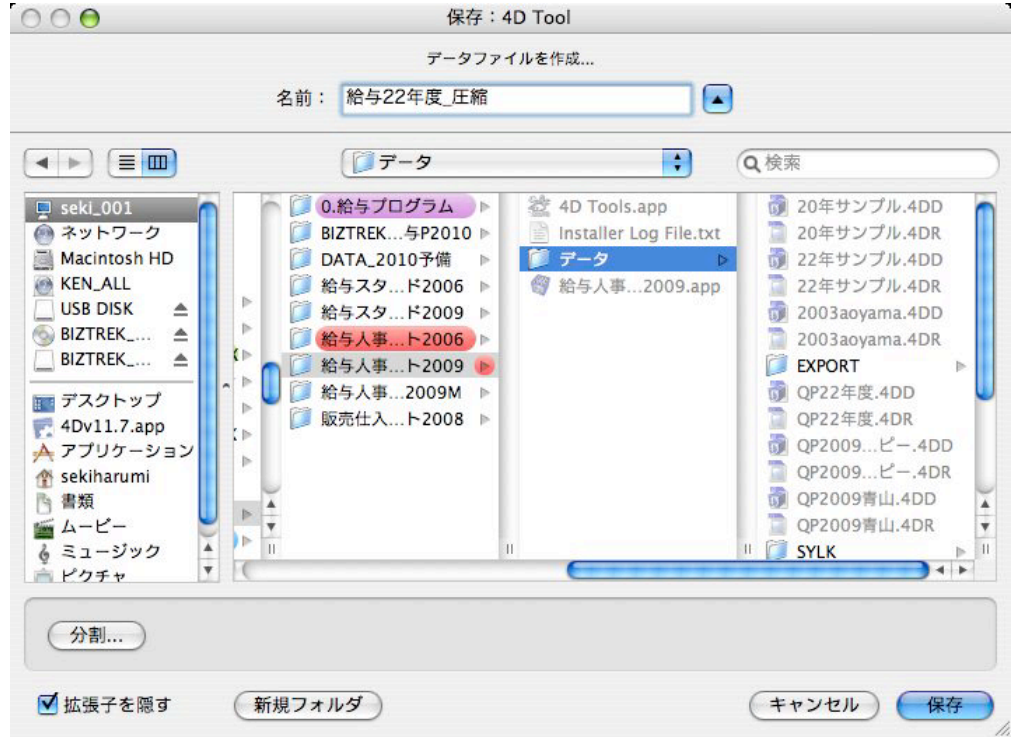

6.「圧縮」処理後のデータファイルの例。

● 「QP22年度.4DD」「QP22年度.4DR」........... 圧縮前のデータ。

 ●「給与22年度\_圧縮.4DD」「給与22年度\_圧縮.4DR」....圧縮後のデータ。 給与人事パーフェクト2010にバージョンアップす る時は、こちらのファイルを使用します。

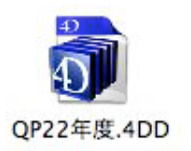

 $\overline{4}$ 

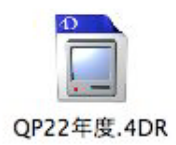

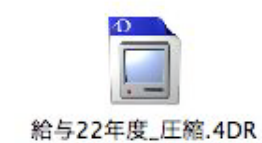

給与22年度\_圧縮.4DD

■< 前ページ ■次ページ >